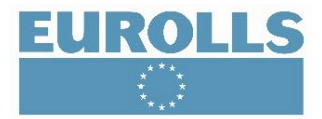

## EUROLLS PRODUCT TRACKING APP | USER INSTRUCTIONS

Click on the Eurolls app on the home screen. On this screen you can decide to visit the company website or the restricted area.

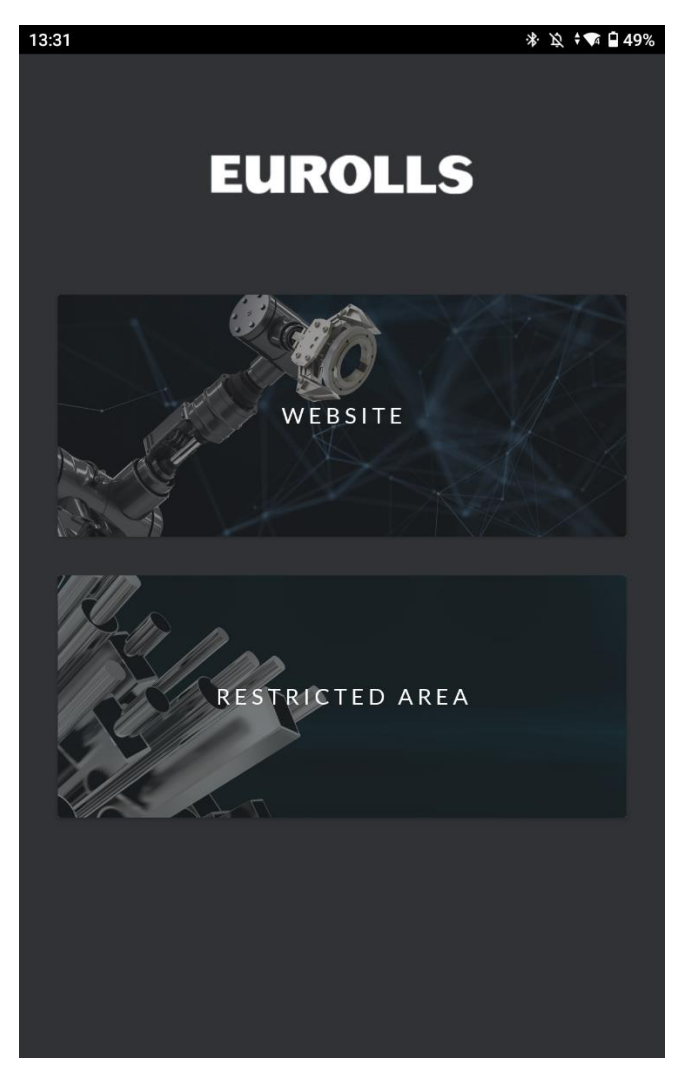

Click on "restricted area", select your language, and enter your login credentials. Then, select the type of reader (RFID, barcode, or camera).

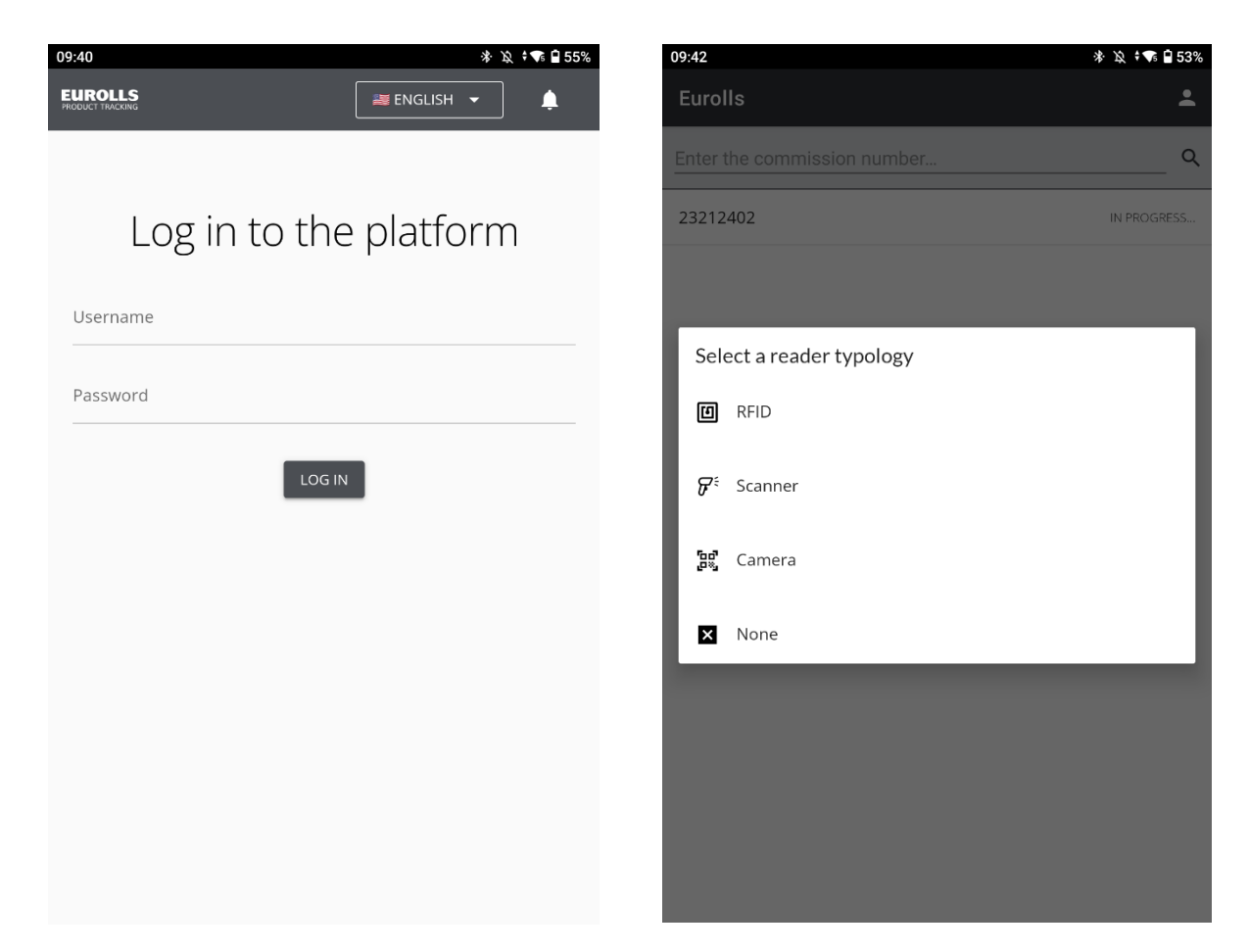

After that, you will be on the search page, where there are all the jobs (and their work orders) of your products.

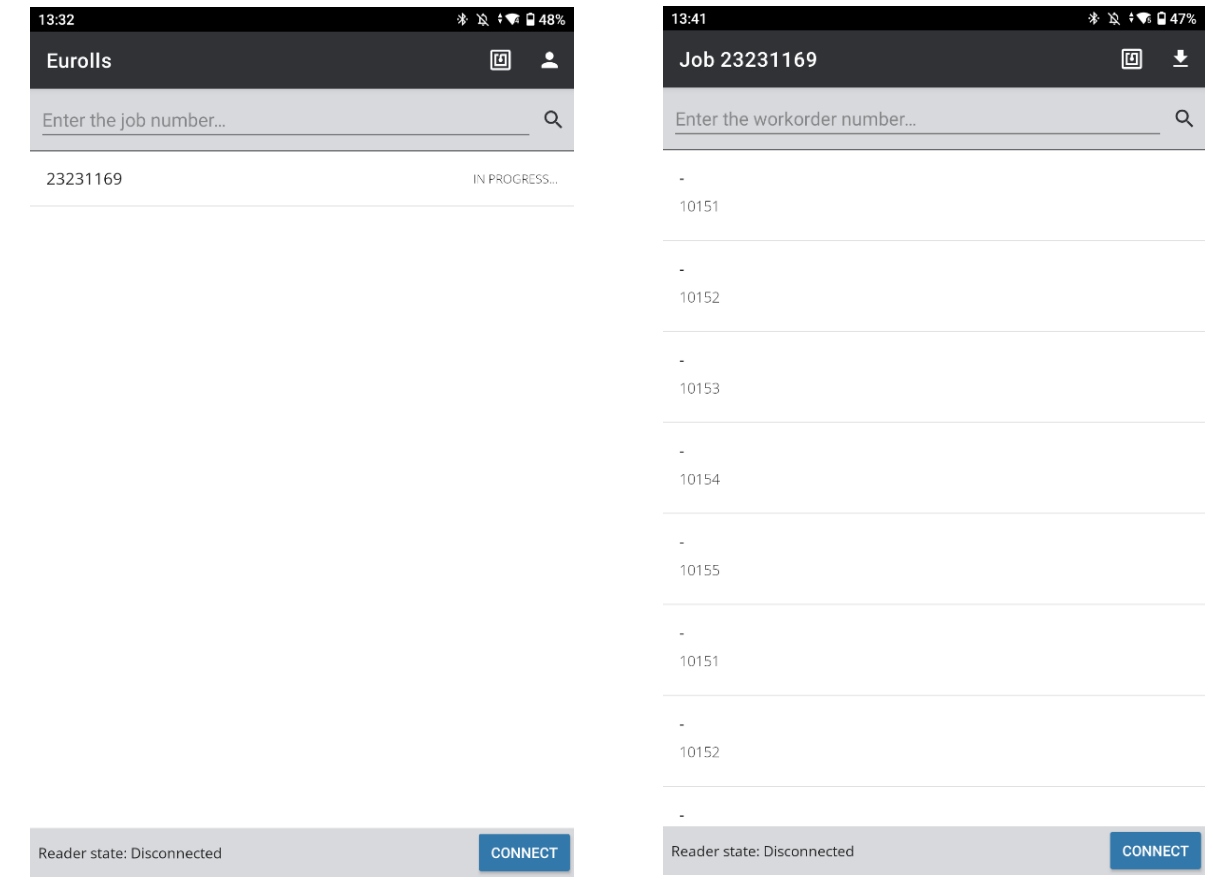

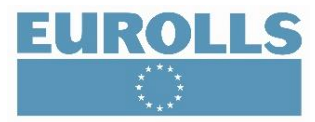

At the bottom of the page, if you selected "**RFID**", please connect with Bluetooth the device to the RFID reader with the «CONNECT» button on the right-down of the screen and select a device. If your device connects properly to the reader, at the bottom of the screen the connection status will change to "connected."

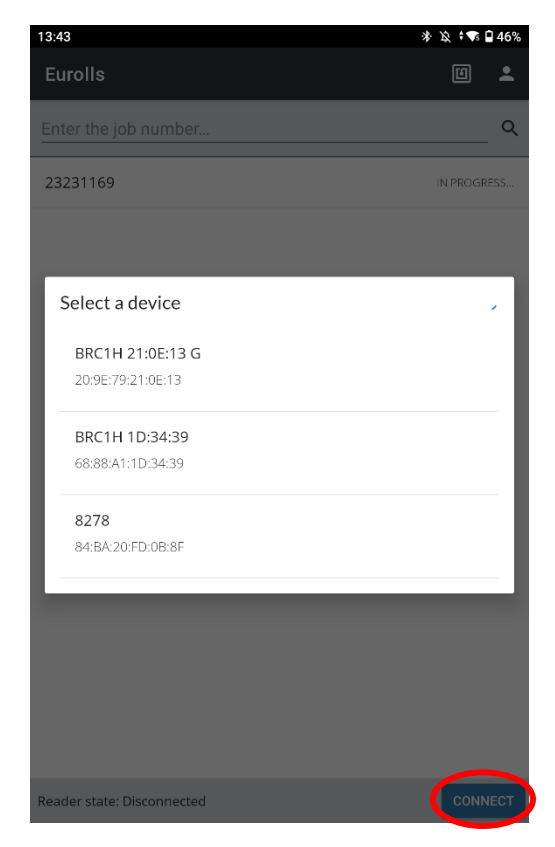

Once connected, bring the reader closer to the product to scan it. Then, select your product.

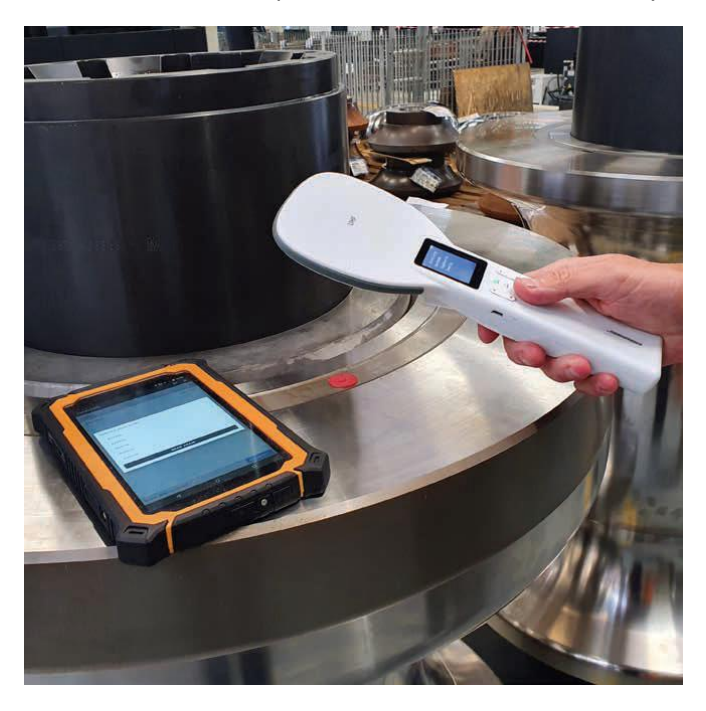

After having selected your product, you will find on the screen its work order code with all the main information about the item…

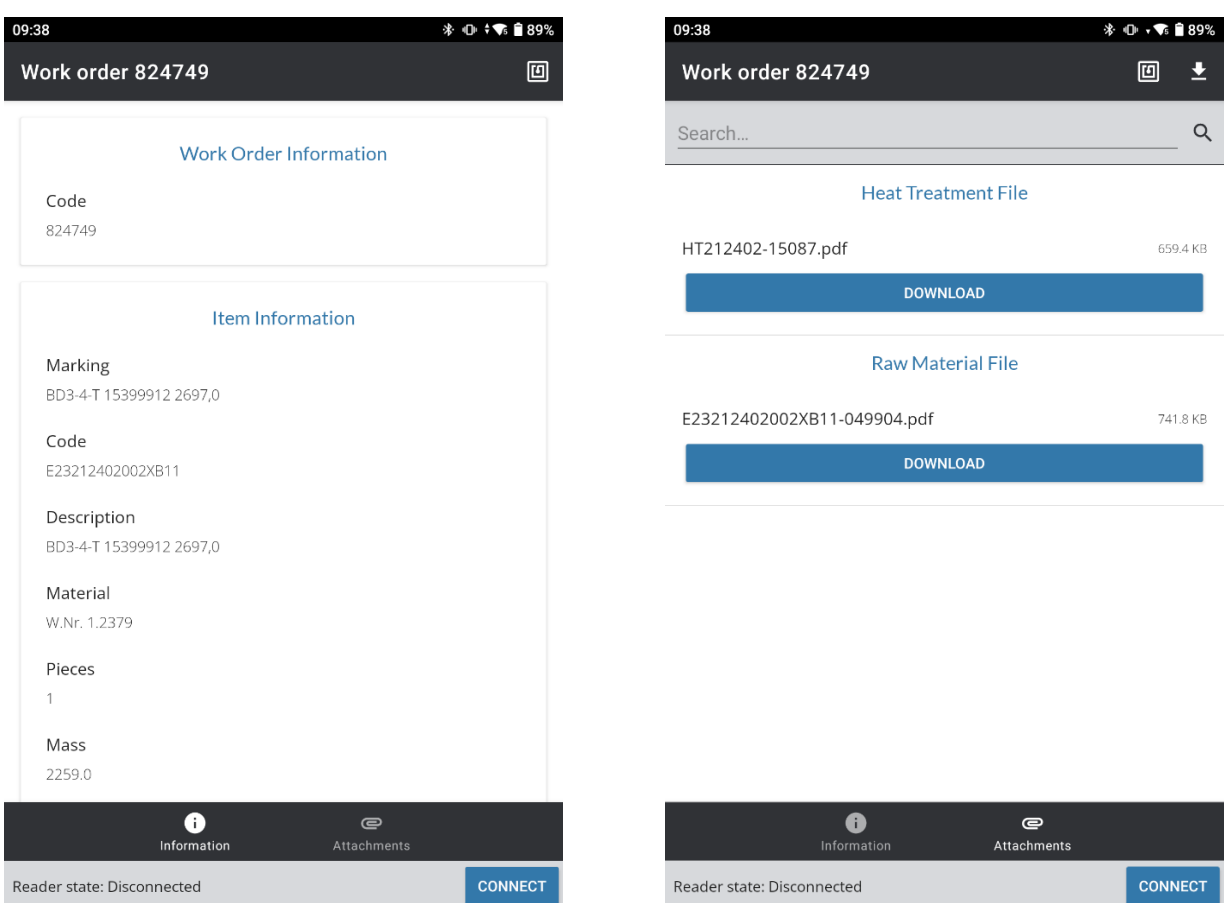

… with all the uploaded documents, that can be downloaded, on the «Attachments» section on the right.

On the right-top of the home page, there is the user section  $\Box$ , where there are all the relevant information about the Company, the User, and the Reader type in use. Once in, **if you want to change the typology of reader selected at the beginning**, please select it from the Reader type dropdown menu.

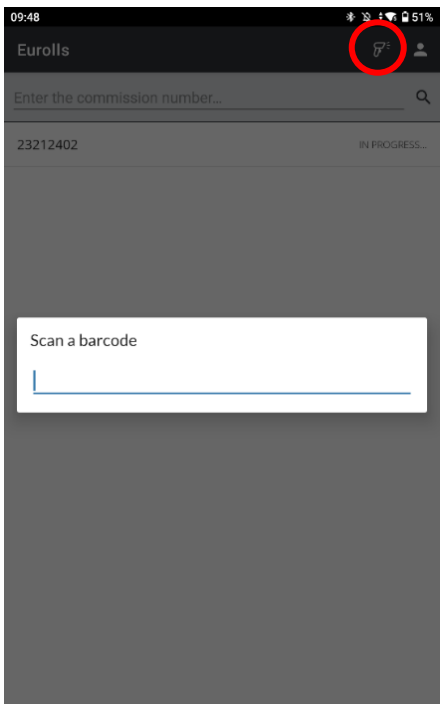

The second reader typology is "**Scanner**". By clicking the button on the right-top of the screen  $\mathbb{F}^{\epsilon}$ , you can scan the barcode on the product; then, press "submit" to find the work order with related information and attachments.

⊕ (♥ 191%

The third reader typology is the "**Camera**". In this case, if you have a barcode on the product, you do not need to connect any device because you can scan the barcode directly with the rear camera of your

device by clicking the icon  $\frac{12}{3}$  on the right-top of your screen.